## **TC Allensbach: Anleitung für die Anmeldung von Arbeitseinsätze**

- 1. In der Browser-Leiste<https://allensbach.tennisplatz.info/> eingeben.
- 2. Anmeldung auf der Startseite rechts unter folgendem Button.

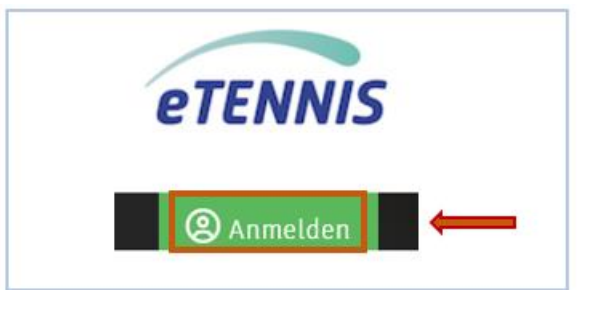

3. Nach erfolgreicher Anmeldung unter dem Button Info auf "Arbeitsansätze" klicken.

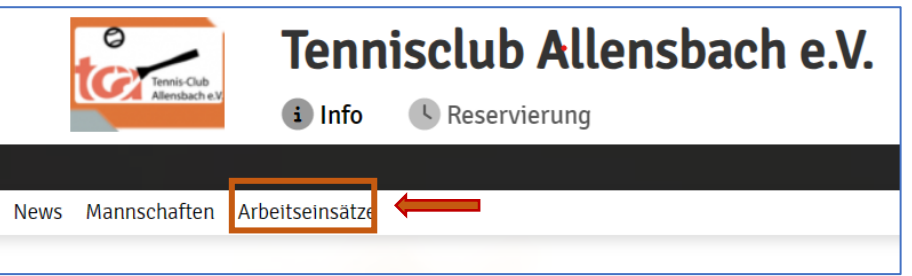

- 4. Fenster mit den Arbeitseinsätzen nach Monaten gegliedert öffnet sich.
- 5. Gewünschten Arbeitseinsatz auswählen und mit Button Anmeldung anmelden. Warndreieck zeigt, dass 1 Helfer noch gesucht wird.

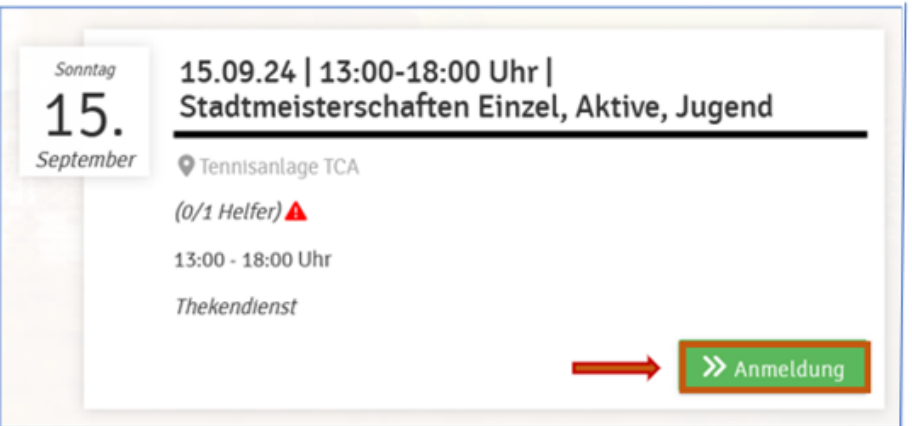

- 6. Weiteres Fenster "Registrierung" mit dem ausgewählten Zeitraum öffnet sich.
	- a) Unter Reiter "Arbeitseinsatz" deine Anzahl der Arbeitsstunden auswählen.
	- b) Unter Reiter "Anmerkung/Kommentar" deine Anmerkungen eintragen,
		- z.B. kann nur von 13 bis 16 Uhr Arbeitsdienst leisten, bringe Kuchen mit, etc.

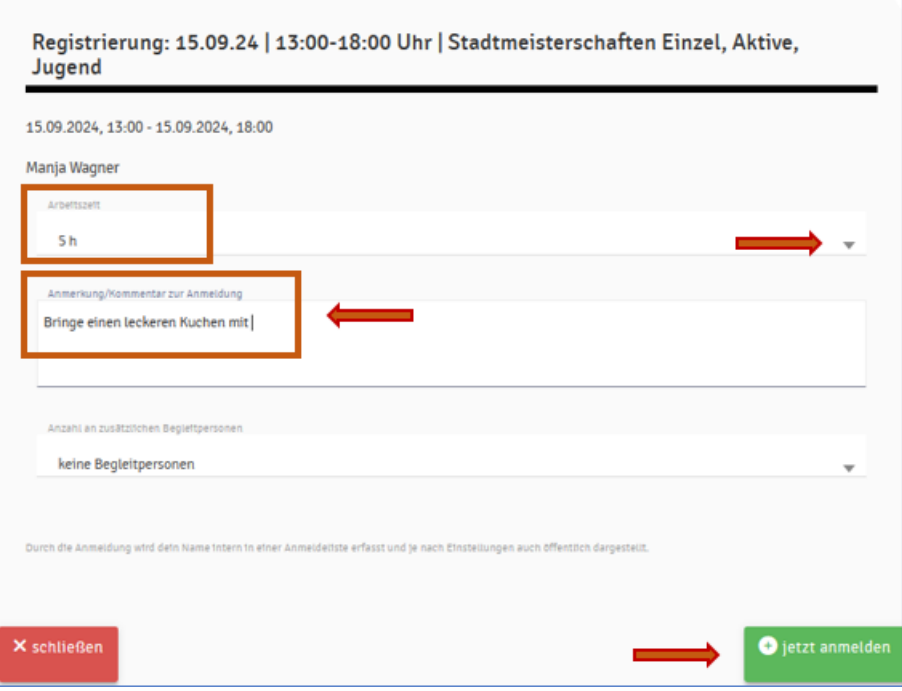

7. Die Anmeldebestätigung mit deinen Angaben werden an deine E-Mail-Adresse gesendet.

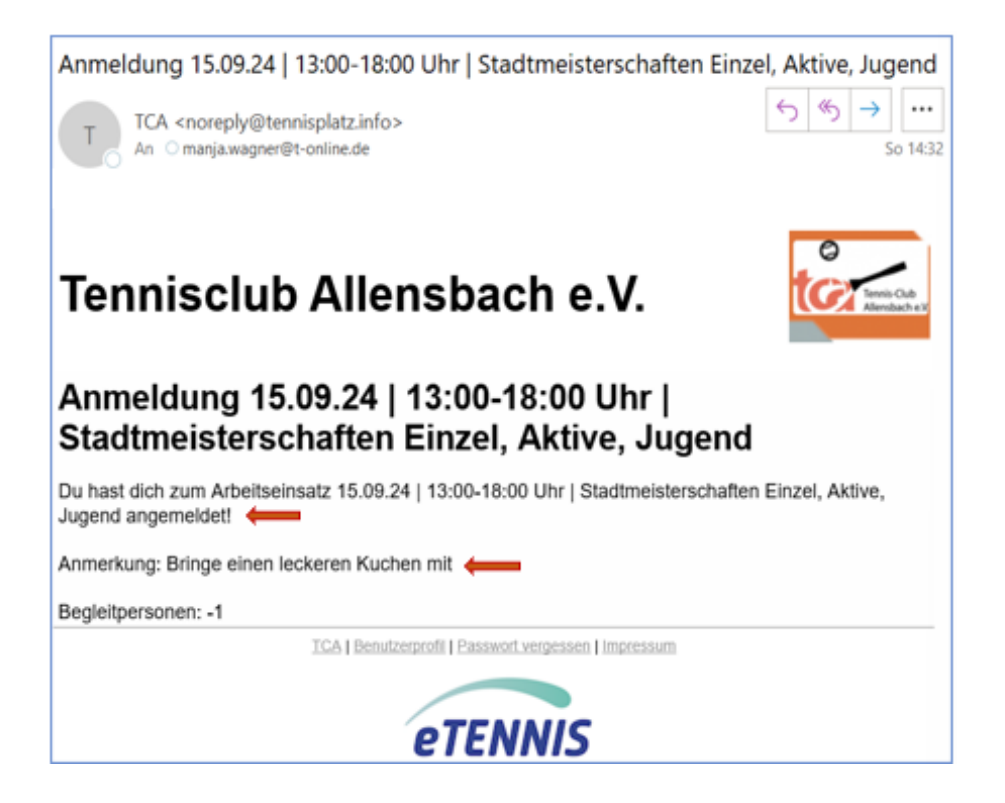

- 8. Sollten die geleisteten Stunden nicht den gemachten Angaben der Anmeldung (Ereignis endete früher/später) entsprechen, bitte an einen der Ansprechpartner auf Tennisclub Allensbach e.V. - [Platzreservierung \(tc-allensbach.de\)](https://tc-allensbach.de/platzreservierung/1/) melden, damit Vorgang im System korrekt nachgezogen wird.
- 9. Geleistete Arbeitseinsätze kannst du unter dem Menüpunkt "Meine Arbeitseinsätze" einsehen. Sollarbeitszeit ist fest hinterlegt – deine geleisteten Arbeitsstunden werden vom System abgezogen.

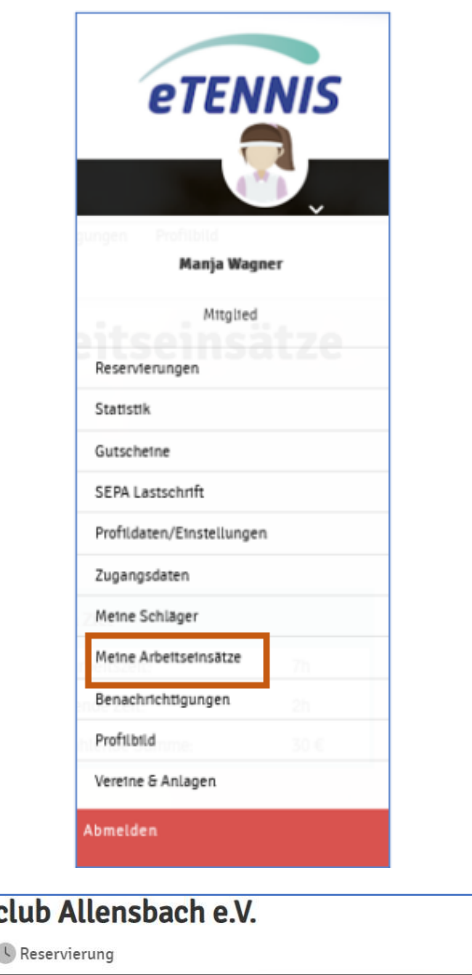

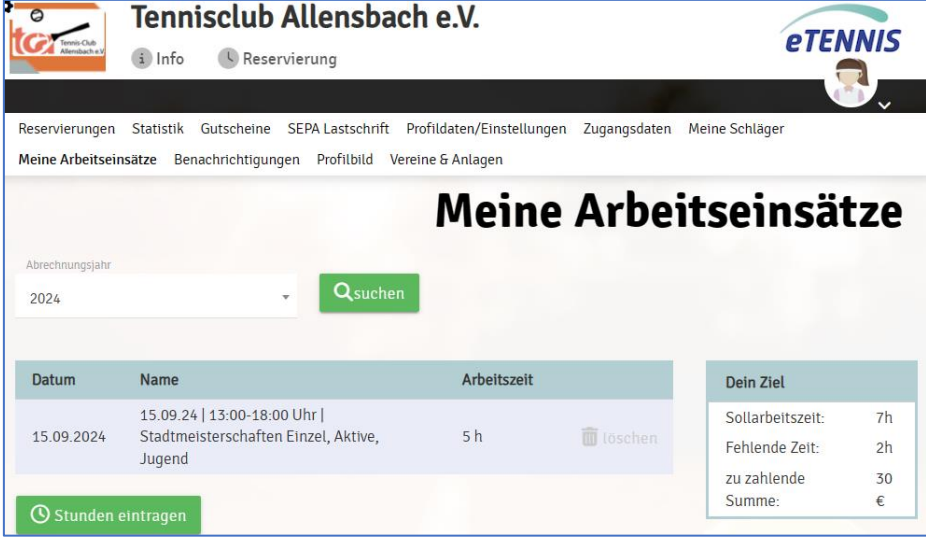

 **DANKE FÜR DEINEN EINSATZ**